Welcome to Club Automation at the Collins Aerospace Rec Center! All members will need to create an online account. Please follow these steps to set up your account.

Step 1. In a Google Chrome or Firefox browser, log into the Club Automation website through this link:

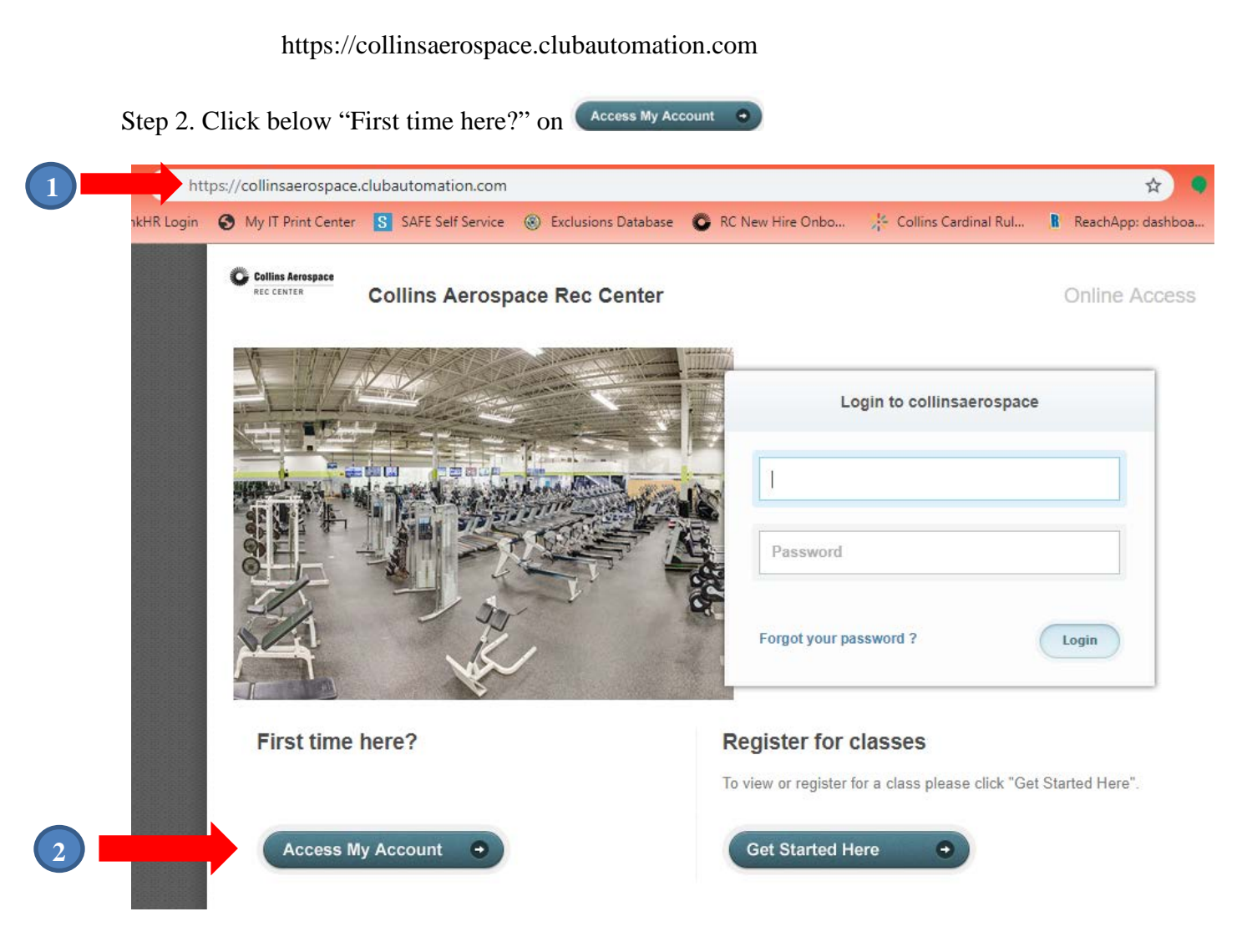

Step 3. Screen 2 - After clicking on Access My Account

Enter your First Name, Last Name and Email address. This will be the email address where you receive the monthly email newsletters from the Rec Center.

Step 4. Click "Search"

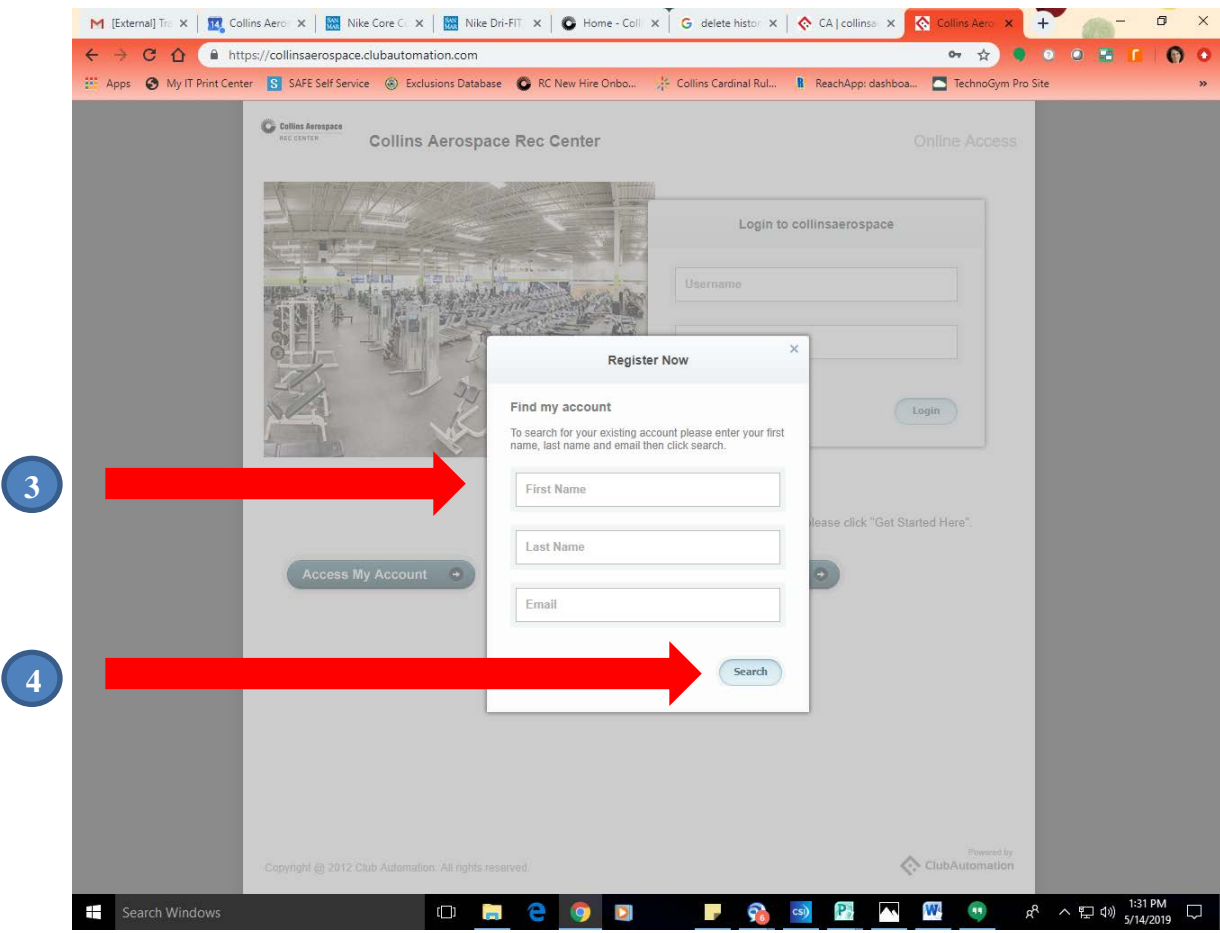

Step 5. (Screen 3)

You will then see this screen. "An email has been sent to (your email address) containing instructions on how to access your account"

If your account is not found, please go back and check the spelling of your name and confirm your email address. (For example, Bill vs. William) Click OK.

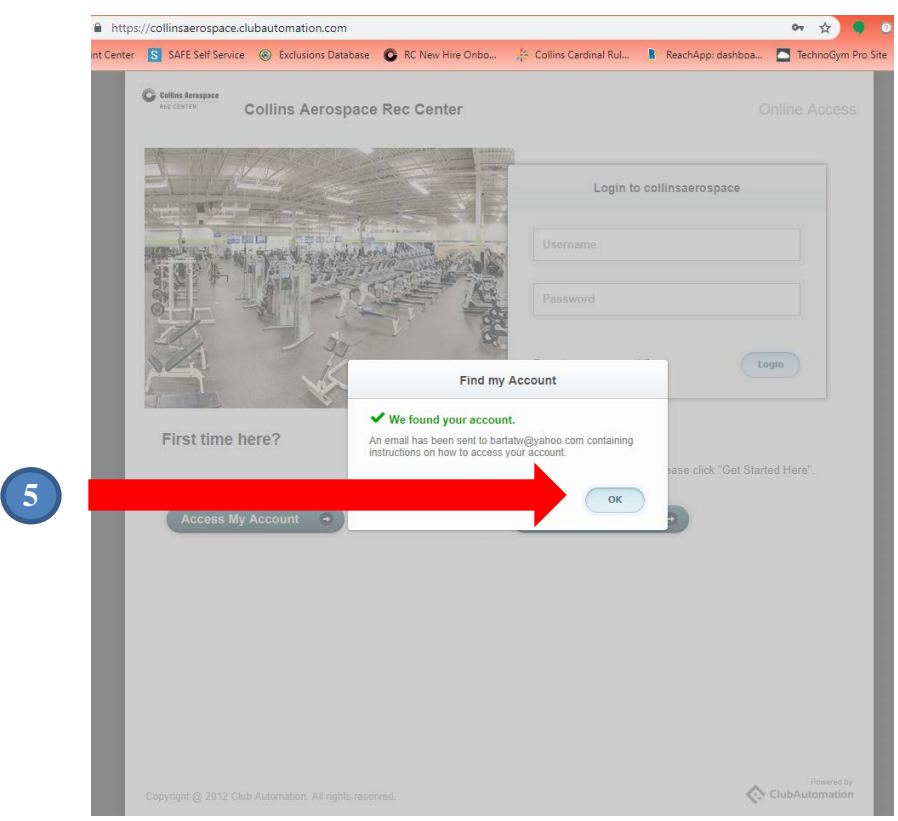

Step 6. Go to your **email** and click the link to complete setting up your account.

Step 7. When you click on the link in your email, you will be taken to this screen. You will need to fill in all fields marked with an asterisk. Some of these fields may be prefilled. Please double check them for accuracy. Update if necessary.

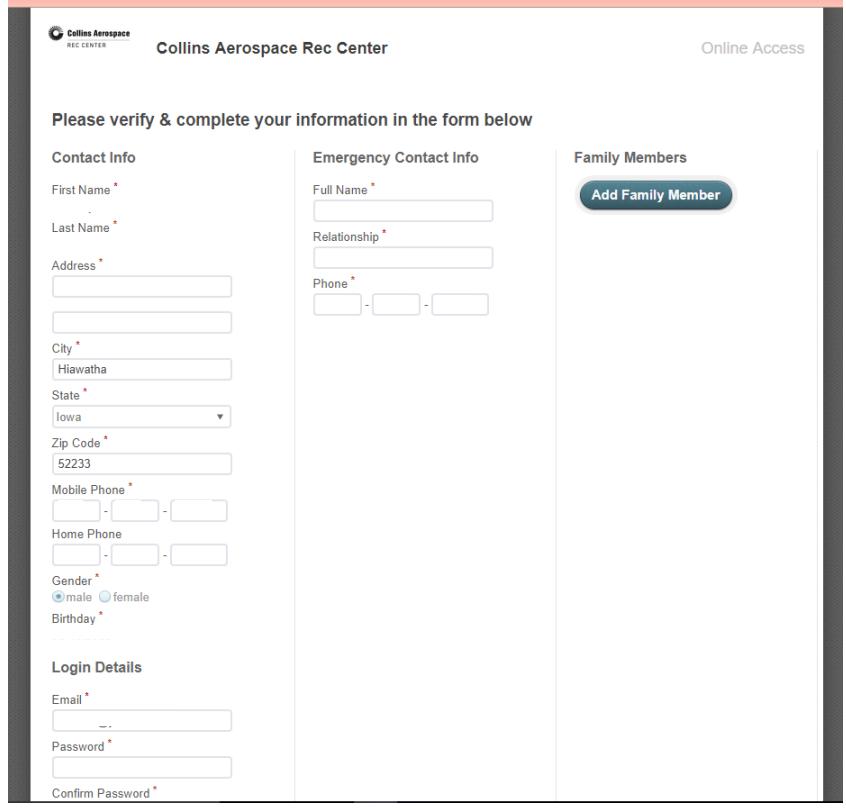

Step8. When you have filled in all of the required fields, scroll down and click the box in front of "I agree with the above terms" and then "Save Account."

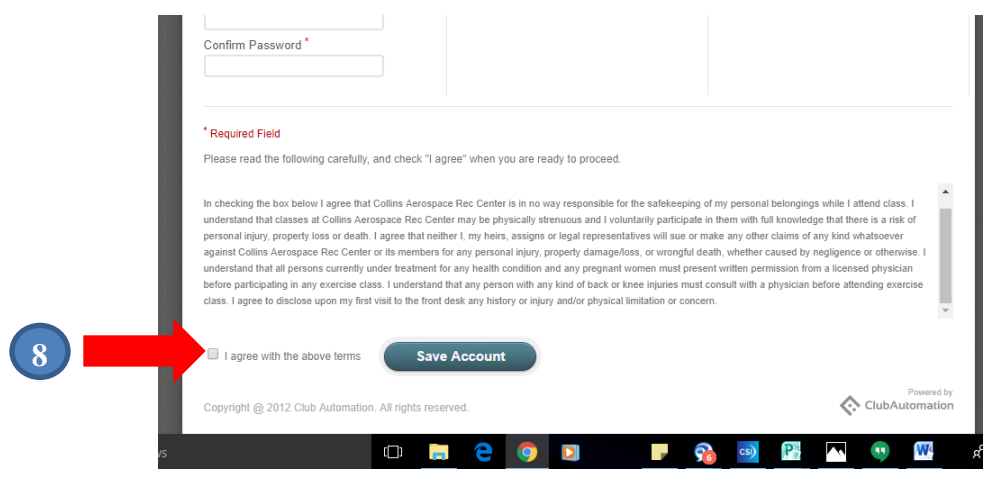

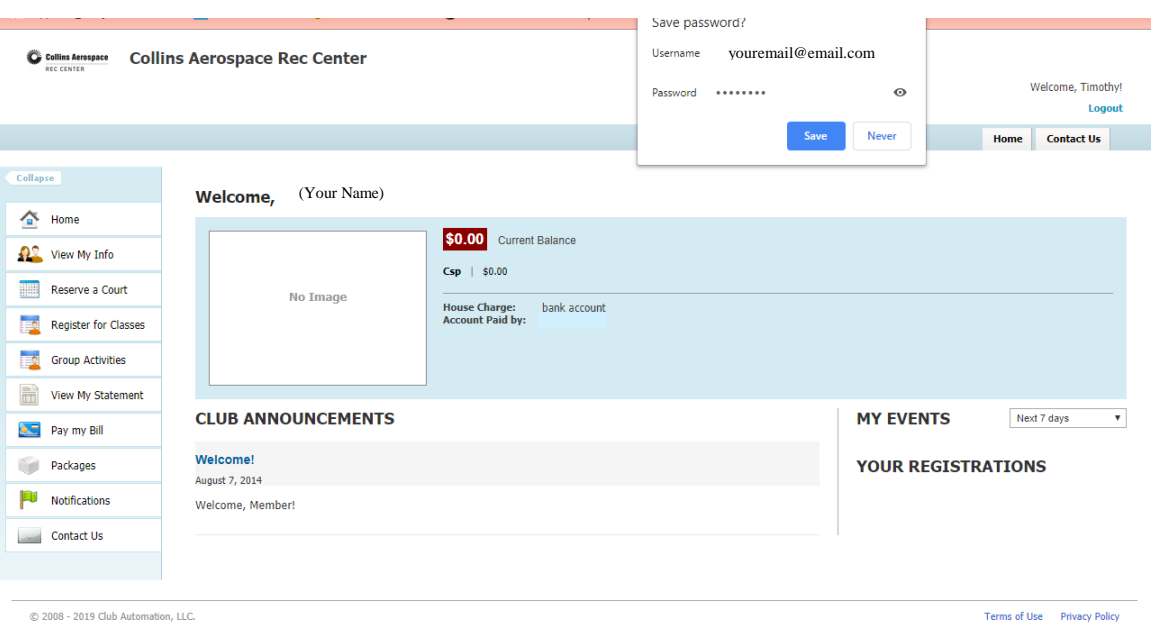

After you have successfully saved your account, you will see this screen:

You may now edit your profile, track your visits and register for classes.